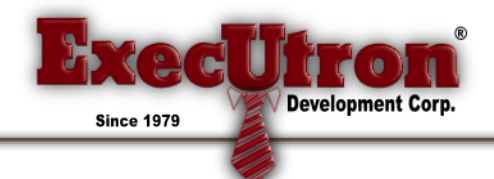

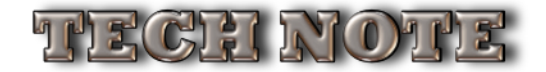

## **Registering a Database as a Service**

Under Windows, 4D Server can be launched as a Service.

**Compatibility note:** This function is no longer available under Mac OS starting with version 12 of 4D Server.

A 4D Server application registered as a service is automatically launched on start-up of the machine with the current database, even before a user session is opened. It is not closed when the user exits their session. This operation lets you guarantee the availability of a 4D Server database even in the event of an incident that requires restarting the machine. Maintenance can be carried out remotely.

## **Notes**:

- On a 64-bit Windows platform, a 4D Server application registered as a service is executed with no interface (the server administration window does not appear).
- For more information about the mechanisms for managing Services, refer to the documentation of your operating system.

To register a 4D Server database as a Service, select **Register Current Database as Service** in the **File** menu of 4D Server. The next time the machine is started, 4D Server will be launched automatically and the current database opened. You can register any number of databases. Each database can be registered only once.

**Note:** Under Windows, this command may be grayed out when access to the service management functions is restricted. In this case, to be able to use this command, you must either:

- Launch 4D Server with an administrator level (to do this, right click on the application icon and choose the **Run as administrator** command in the context menu) or
- Disable the User Account Control (UAC) via the "User Accounts" configuration panel (to do this, choose the "Never notify" option).

**Warning:** Be sure to use a valid account when you open the session, otherwise an error message will be displayed. By default, 4D Server is executed with the "Local System Account", which may not necessarily have the settings required to use your application. In particular, if you want to be able to print, you must open the session with a user account which has default print settings. To change accounts, go to **Control Panel** > **System and Security** > **Administrative Tools** > **Services**. In the Services list, right-click on 4D Server, choose the **Properties** option, then go to the **Log On** tab and specify the account under which the server must run (setting used at next startup).

To unregister your database, select **Unregister Current Database** from the 4D Server **File** menu. This command is dimmed if the database is not registered as a service.

To unregister all 4D Server databases at once, select **Unregister all Server Services** from the 4D Server **File** menu. This command is dimmed if no 4D Server service is enabled.

You cannot change the service registration status of 4D Server from within 4D Server, if the application has been launched as a service on start-up. In this case, the three menu items are disabled. To stop the service, use the Services control panel.